# Audible Accessible Tips Guide

# **for Atom and Orbit Set-Top Boxes**

*from Cincinnati Bell*

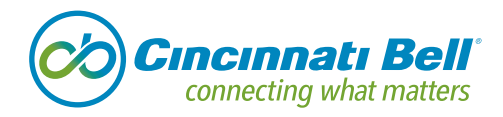

# Guide

To move around in the Guide, scroll using the directional arrows (up, down, left or right) or with the buttons Day Up or Day Down or Page Up and Page Down (on Standard Remote).

- When the live program desired is announced. Press 'OK' twice to select program. (Pressing once will select the channel, but leave the Guide on the screen).
- If desired program is in the future (found by scrolling to the right within program guide), pressing 'OK' will open a future program options dialog box. You can scroll up or down to select an available option for that future program.
- The Guide will display program information for shows up to 14 days in the future.
- Scrolling to the left within the program guide will allow review of programs which have occurred within the last 72 hours. Many of thse programs can be replayed via the CatchUp TV feature. Press 'OK' to pull up the dialog box. If the past program is able to be watched you will get the option to 'Watch Now'. If the past program is unavailable, you will only receive the option for expanded information on that program.
- Pressing the FAV button while the guide is open will change the Guide Filter between All, Subscribed, SD, HD or Custom Guide Lists.

# Live TV

Pressing 'Info" will open up a condensed information bar at the bottom of the screen and will be read audibly. Will include Channel Name, Channel Number, Show Description. You are able to use the directional buttons to review information about other shows on other channels (up or down directional buttons), or shows on the same channel at other times (left or right directional buttons).

• Double pressing 'Info' will expand the information box to include more details.

### Menu

Pressing the 'Menu' button will open up access to other features like DVR Menu, CatchUp TV, On-Demand, My Account, Settings Menu, Favorites, Search, Widgets (not supported) and YouTube (not supported).

#### **DVR**

Once opened, the DVR menu will default to your recordings list by audibly saying 'Recordings'. You can scroll down to review your 'To Record' list of shows scheduled to record, and you can change the priority of shows you have set to record, schedule a recording event, and review your recordings activity history.

#### **Recordings Menu**

After you have selected the "Recordings' sub menu, you can scroll down to sort your recordings by Date, Title, Channel, or those that have or have not been viewed.

- Once you have selected the Recordings Filter, use the directional arrows and scroll to the right. Based on your sort preference, scrolling down will allow you to review your recordings by date, title, channel or viewed.
- Pressing 'OK' on a recording or series will open up an Actions menu, where you will be able to select Play Recording, Lock a recording, Delete a single recording or group of series recordings, or cancel the action. Press 'OK' again for the desired action.
- When you watch a recording to its end, or stop mid-playback you will be given the option to 'Keep' or 'Delete' that recording.

#### **To Record Menu**

After selecting 'To Record' sub menu you can then scroll down to sort your future recordings by Date, Title, Channel, or those that have or have been skipped.

- Once you have selected the To Record Filter, use directional arrows and scroll to the right. Based on your sort preference scrolling down will allow you to review your future recordings by date, title, channel or viewed.
- Pressing 'OK' on a future recording or series will open up an actions menu where you will be able to select Edit Recording, Edit Series Recording, if applicable, Skip a single recording or cancel a recording or series recording. Press 'OK' again for the desired action.
	- **• Edit Recording** allows you to select additional minutes to record prior to a scheduled recording or add minutes to the end of a scheduled recording.
	- **• Edit Series** allow edits to the Channel to record from, the HD/SD preference, New Only or All episodes, Add time before and after the recordings, or set a limit to how many episodes in a series to record (1, 5, 10 or All).
	- **• Skip** skips the next scheduled recordings of the selected series
	- **• Cancel Recording/Series** once selected, a dialog box will give you the option to confirm to delete the selected episode/series with a 'Yes' or 'No' option.
- When you watch a recording to its end, or stop mid-playback you will be given the option to 'Keep' or 'Delete' that recording.

#### **Schedule Priority**

- List scheduled recordings by their priority level. Selecting 'OK' or scrolling to the right will allow you to then scroll up or down to select the desired program to change priority.
- Pressing 'OK' will open a dialog box to give you options to move the priority up, down, edit the recording, cancel the recording or cancel out of the dialog box.

#### **Schedule Event**

- Scheduling an Event can either auto tune, set a reminder or record a specific time duration on a specific channel as opposed to a specific program
- Once selected by pressing 'OK' you can then scroll up to adjust the events recording frequency (Every day, single recording, weekly or Monday through Friday). Press 'OK' to edit then press 'OK' again to select desired option.
- Scroll up again to select the type of Event (Recording, Reminder or Auto Tune). Press 'OK' to edit then press 'OK' again to select the desired option.
- Scroll up again will allow to select the Month, Day, and time to begin recording
	- Will default to the month selection
		- Press 'OK' to begin editing the month
		- Scroll Left or Right to change month
		- Press 'OK' again to select desired month
	- Scroll to the right to edit the calendar day
		- Press 'OK' to begin editing the day
		- Scroll Left or Right to change day
		- Press 'OK' again to select desired day
	- Scroll to the right again to select the hour to start recording
		- Press 'OK' to begin editing the hour
		- Scroll Left or Right to change hour
		- Press 'OK' again to select desired hour
	- Scroll to the right again to select the minute to start recording
		- Press 'OK' to begin editing the minute
		- Scroll Left or Right to change minute
		- Press 'OK' again to select desired minute
	- Scroll to the right again to select AM or PM
		- Press 'OK' to begin editing the AM or PM
		- Scroll Left or Right to change AM or PM
		- Press 'OK' again to select desired Am or PM
- Scroll up again to Edit desired channel to record
	- Press 'OK' to begin editing the channel (defaults to current channel)
	- Scroll Left or right to edit channel
	- Press 'OK' again to select desired channel
- Scroll to the Right to edit the duration of the event
	- Press 'OK' to edit Hours
	- Scroll Left or Right to change the hours
	- Press 'OK' again to select desired Hours
	- Scroll to the right to edit minutes
	- Press 'OK' to begin editing the minutes
	- Scroll Left or Right to change the minutes
	- Press 'OK' again to select desired minutes

#### **Record History**

- Scroll to the right to review your recording actions history
- Scroll up or down to review list

#### **CatchUp TV**

Pressing 'OK' on CatchUp TV will open and default to 'By Channel'. You can also scroll down to search 'By Show' or 'By Date' or direct Search.

#### **By Channel**

- This menu will default to search Channels with titles starting with the letters A through E. Scroll down to select Channel filters starting with F through J, K through O, P through T, or U through Z.
- Once the desired letter series is selected scroll up or down to review the Channels included in that series.
- Press 'OK' to review show titles within each channel.
- Press 'OK' to review episodes included in each Show.
- Press 'OK' to play the desired CatchUp TV Show.

#### **By Show**

- This menu will default to search Show titles starting with the letters A through E. Scroll down to select show filters F through J, K through O, P through T, U through Z or shows beginning with Numbers or Symbols.
- Once the desired filter is selected, you will be able to scroll up or down to review shows with titles in the desired range.
- Press 'OK' to select the desired show title.
- Scroll up or down to review available episodes (if more than one available).
- Press 'OK' again to play the desired episode.

#### **By Date**

- This menu will default to the current date. You can scroll down to review previous five calendar days.
- Select 'OK' on the sired date to review the CatchUp TV shows available from that day. Shows are listed in alpha-numeric order with shows beginning with a number in the title displayed first.
- Scroll up or down to review shows, press 'OK' to play desired show.

#### **Search**

- This menu will default to the search box. Press 'OK' to open the text box to spell out the desired search title or key word.
- Once the text box is opened it will default to the letter 'A'. Scroll up, down, left or right to highlight the desired letters. When a letter is highlighted it will be audibly announced. Press 'OK' to select each of desired letters after they are announced.
- You also have an option to 'Delete', add a 'Space' or 'Clear' the search.
- Select the "Hash/Plus , #+ option for numbers or symbols.
- Press 'Abc' to return to the alpha-numeric keyboard.
- Once the desired search key word or title is entered, scroll to 'Done' to return to the search box. Scroll down to 'Submit Search' and press 'OK' to execute the search.
- A list of shows that relate to the keyword or title will be listed, scroll down to review results.
- Press 'OK' to play selected show.

#### **On Demand**

Opening ON Demand will default to the Genre Tab on the 'Movies' filter.

- Scroll to the right to set the filter to either Free Movies, Free On Demand, Subscription (Subscribed Premium Channels), Fioptics Tutorials, UFC or Adult. Press 'OK' to select desired Filter
- Scroll down to review titles in the Sub Genres
- Scroll to the right to review more titles
	- Programs information will be read for each title
		- Title, HD/SD, Year released, Duration, Rating, Price (if any) and rental period if a rental
	- Selecting a rental will read Title, HD/SD, Release date, Price, Duration, and synopsis, and cast.
		- Will default to the option to purchase and the price.
		- Selecting 'OK' will open up a confirmation dialog box
			- If a user PIN is required you will be requested to enter it now
			- If user PIN is not enabled a dialog box will ask to confirm the purchase or scroll right to cancel.
		- Scrolling right the purchase selection will allow to view a trailer, or to cancel.
- **• Free On Demand or Subscription On Demand**
	- Once selected, you can scroll down to sub folders with different Channels, Shows or Genres.
	- Once in the desired sub folder you can scroll right to review titles included in those folders.
	- To back out of sub folders you can press the 'Last' button on the remote or scroll up to highlight the on screen 'Back' button.

#### **My Account**

- Opening Menu will default to your On Demand purchase history. Scroll to the right to review your list of On Demand purchases (if any).
- Scroll down to review your Pay Per View Events for upcoming purchased events/movies or to the right to review your list of Pay Per View purchases (if any).
- Scroll down to review any set program reminders or to the right to review your list of set Reminders (if any).
- Scroll down to review Fioptics Mail or to the right to review your Fioptics Mail (if any).

#### **Settings**

When opening the Settings Menu you will be prompted to enter your account password (preset to 1111)

- When entering your password you will hear a confirmation of a digit being inputted with an audible 'Asterisk' being announced. For security reasons, the menu will not repeat your actual password.
- Once the password is entered, press 'OK' or scroll down to 'OK' and press 'OK' on the remote to enter. Otherwise you can scroll down and to the right to 'Cancel'

Once in the Settings menu it will default to Preferences, you can scroll down to these other sub-menus, Users, Hardware Settings, Miscellaneous Settings, or Cancel to exit.

#### **Preferences**

After entering Preferences you will default to the 'Apply' button. You can scroll to the Left to Enable or Disable to following Preference; Share Rentals, Require Login, Parental Controls, Channel Blocking, Standby Timeout, Auto Tune Alert or Theme.

#### **Share Rentals**

• Turn Share Rentals on or off by pressing 'OK' on the remote. When on will allow any rentals purchase on the account to be viewed by other users on account if separate user profiles are set up.

#### **Require Login**

- *Require login enables the "log out" feature in the Menu. It allows the user to switch between the main account and sub accounts.*
- Turn Require Login on or off by pressing 'OK' on the remote. This will require a login password or not when purchasing pay per view or Movie rentals with charges.

#### **Parental Control**

• Turn Parental Control on or off by pressing 'OK' on the remote. This will turn on or off Parental Control settings once set.

#### **Channel Blocking**

- Turn Channel Blocking on or off by pressing 'OK' on the remote. This will allow the blocking of specific channels.
- Scroll to the right to 'Edit Channel Blocking'. Press 'OK' on the remote to enter Channel Blocking.
- You will be given a list of your subscribed channels. You can block or unblock a channel from being able to be accesses by pressing 'OK' on the desired channel to block or unblock.
- Once completed scroll to the right to highlight 'Update' and press 'OK' on the remote. You will then be reverted back to the Preferences menu screen.

#### **Standby Timeout**

- Press 'OK' to edit the standby timeout duration. You can choose between Never, 2 hours, 4 hours, or 8 hours.
- Scroll left or right and press 'OK' to make the desired selection

#### **Autotune Alert**

- Press 'OK' to edit the amount of time to be alerted before being tuned to a programmed autotuned channel/show. You can choose between 0 seconds, 30 seconds, 2 minutes, and 5 minutes.
- Scroll left or right and press 'OK' to make the desired selection.

#### **Theme**

- Press 'OK' to edit the Guide/Menu display theme. You may choose between Traditional, Transparent or Large font.
- Scroll left or right and press 'Ok' to make the desired selection. Once all Preferences edits have been made scroll down to 'Apply' and press 'OK' on the remote. 'Settings Successfully Save' will be heard, press 'OK' again to confirm.
- If changing the Theme a set top box reset will be required. Press 'OK' or wait for the set top box to reboot on its own (typically within a minute).

#### **Users**

Create separate users within your account to apply different permissions to those users. You will default to edit the main account user (described by the account number)

• You can then scroll down to edit Parental Controls settings, Add addition account users, Edit current account users, delete addition account users or select cancel to exit Users menu.

#### **Parental Control**

• After entering the Parental Control menu you will default to the 'Apply' button. Scroll to the left and then up to select the program ratings you would like to block or allow by pressing 'OK' on the desired rating to change.

#### **The ratings are:**

- F- Fantasy Violence
- V Violence
- D suggestive Dialog
- L Language
- S Sexual Situations
- Block Unrated
- Scroll up to select a duration of time Parental Controls can be unlocked before they are automatically reset when enabled.
- You can choose 30 minute increments between 30 minutes and 1,440 minutes (48 hours).
- Scroll up to restrict TV shows by their rating. Press 'OK' then scroll left or right to choose between TVY, TVY7, TVG, TVPG, TV14 or TVMA.
- Choosing a rating will block shows with that rating and higher. Example: If you choose to block TVPG you will also be blocking TV14 and TVMA. TVY, TVY7, and TVG will still be allowed.
- Scroll up to restrict Movie by their rating. Press 'OK' and scroll left or right to select the rating you wish to restrict. Choose between G, PG, PG-13, R, NC-17, AO, X, XX, or XXX.
- Choosing a rating will block shows with that rating and higher. Example: If you choose to block PG-13 you will also be blocking R, NC-17, AO, X, XX and XXX. G and PG will still be allowed.
- Scroll down to 'Apply' and press 'OK' on the remote to apply changes.

#### **Add**

- Press Ok to create a new User
- You will land on 'New Login Name', press 'OK' to enter the keyboard to spell the new user name. Scroll to each letter and press 'OK' on the remote to select the letters desired.
- Add Spaces, Delete, or Clear by selecting those buttons if necessary.
- Capitalize by selecting the 'Aa' button
- Select special symbols by selecting '#+'
- Scroll to and press 'Done'
- Scroll down to 'New Password' and select 'OK' to enter new numerical password with the keypad on the remote.
- Scroll down again to 'Confirm Password' and re-enter selected password.
- Scroll down and press 'OK' to select a new user pin using the keypad on the remote. Scroll down to 'Confirm User Pin' and re-enter desired user pin.
- Scroll down to change new users preferred Theme. Press 'OK' and scroll left or right to select the desired Theme between Transparent, Traditional, or Large Font.
- Scroll down to set a user pay per view spending allowance.
- Use the remote keypad to enter the amount this new user is allowed to charge to the account for PPV or Movie rentals. Entered in whole dollars amounts. Example: entering 111 would equal \$111.00 not \$1.11.
- Scroll down to enter the master account pin to confirm new user settings. Once entered scroll down and select Continue.
- Once user is created you will be prompted to set the new users parental control restrictions, if any are desired.

#### **Edit**

- Press 'OK' to edit the master accounts password and pin.
- You will enter the current password first.
- Scroll down to enter the new password with the numeric keypad on remote. Scroll down to re-enter and confirm new password.
- Scroll down and enter current PIN.
- Scroll down to enter new pin with numeric keypad on remote. Scroll down again to re-enter and confirm new pin.
- Scroll down to enable or disable the pin requirement.
- Scroll down to Apply changes or Cancel to exit edit menu.

#### **Delete**

- After selecting the desired user and pressing 'OK' scroll down to 'Delete' to delete user. You will get a dialog requesting you to confirm the deletion of the selected user and that any purchase charges will be diverted to the main account user.
- Press 'OK' on either Yes or scroll left to enter No. **Note:** you cannot delete the main account user.

#### **Hardware Settings**

• Press 'OK' to enter Hardware Settings to adjust settings like, Resolution, Aspect Ratio, Color Depth and Matrix, Closed Captioning, Preferred Audio Language, Text to Speech and more.

#### **Resolution**

- Press 'OK' to enter resolution settings menu
- Press 'OK' and scroll up or down to select the desired resolution setting. Press 'OK' again to lock in selection.
- Scroll down and hit 'OK' to submit changes or scroll down again to select previous screen.

#### **Aspect Ratio**

• Press 'OK' and scroll up or down to select the desired aspect ratio. Press 'OK' again to lock in selection.

#### **Color Depth**

• Press 'OK' and scroll up or down to select the desired color depth. Press 'OK' again to lock in selection. **Note:** recommended to leave at default setting of 'Auto'

#### **Color Matrix**

• Press 'OK' and scroll p or down to select the desired color matrix setting. Press 'OK' again to lock in selection. **Note:** It is recommended to leave at default setting of 'Auto'

#### **Closed Caption On**

• Press 'OK' and scroll up or down to select the desired Closed Caption setting. Press 'OK' again to lock in selection.

#### **Closed Caption Setting**

- Press 'OK' to enter Closed Caption Setting menu. You will default to the Font Setting
- Press 'OK' and scroll up or down to select the desired font type. Press 'OK' to lock in selection.
- Scroll down and press 'OK' and then scroll up or down to select the desired font size. Press 'OK' again to lock in selection.
- Scroll down and press 'OK' and then scroll up or down to select the desired font style. Press 'OK' again to lock in selection.
- Scroll down and press 'OK' and then scroll up or down to select the desired font color. Press 'OK' again to lock in selection.
- Scroll down and press 'OK' and then scroll up or down to select Font Opacity level. Press 'OK' again to lock in selection.
- Scroll down and press 'OK' and then scroll up or down to select the desired closed captioning text box background color. Press 'OK' to lock in selection.
- Scroll down and press 'OK' then scroll up or down to select the desired closed captioning text box opacity level. Press 'OK' to lock in selection.
- Scroll down and press 'OK' and then scroll up or down to select the desired text edge style. Press 'OK' to lock in selection.
- Scroll down and press 'OK' and then scroll up or down to select the desired text edge color. Press 'OK' to lock in selection.
- Once all desired Closed Caption Settings have been adjusted scroll down to 'Submit' and press 'OK'. You can also select 'Reset' to reset to defaults.
- Press 'Previous' to go back to the previous page.

#### **Preferred Audio Language**

- Press 'OK' then scroll up or down to select desired language.
- Press 'OK' to lock in selection.

#### **AC3 Settings**

- Press 'OK' then scroll up or down to enable or disable AC3 functionality.
- Press 'OK' again to lock in selection.

#### **Described Video**

- Press 'OK' and then scroll up or down to enable or disable described video settings.
- Press 'OK' again to lock in selection.

#### **Flicker Filtering**

- Press 'OK' then scroll up or down to select desired flicker filtering.
- Press 'OK' to lock in selection.

#### **URC Key Delay Second**

- Press 'OK' then scroll up or down to desired selection.
- Press 'OK' to lock in selection.

#### **Hard Disk Information**

• Access not recommended

#### **Front Panel Brightness**

- Press 'OK' then scroll up or down to desired selection
- Press 'OK' again to lock in selection.

#### **Front Panel Brightness Night**

- Press 'OK' then scroll up or down to desired selection
- Press 'OK' again to lock in selection.

#### **Night Time Start**

- Press 'OK' then scroll up or down to select desired time when nighttime settings start.
- Press 'OK' to lock in selection.

#### **Night Time End**

- Press 'OK' then scroll up or down to select desired time when nighttime settings end.
- Press 'OK' to lock in selection.

#### **Wi-Fi Indicator Behavior**

- Press 'OK' then scroll up or down to desired selection.
- Press 'OK' to lock in selection.

#### **HDMI Hotplug Mode**

• Changes not recommended.

#### **Device Location**

- Press 'OK' then scroll up or down to desired selection
- Press 'OK' to lock in selection.

#### **Video Position Adjustment**

• Press 'OK' to enter Video Position Adjustment menu

#### **Text to Speech**

- Press 'OK' then scroll up or down to desired selection.
- Press 'OK' again to lock in selection.

#### **Advanced Settings**

Changes not recommended

- Scroll down to 'Submit' and press 'OK' to apply any changes in Hardware Settings'. A reboot may be required depending on the settings changed and will automatically occur if necessary.
- Scroll to 'Exit' and press 'OK' to exit Hardware Settings menu without saving changes.

#### **Network Settings**

Changes to Network Settings are not recommended.

#### **Miscellaneous Settings**

- Press 'OK' to enter Miscellaneous Settings
- You will default to the Device Name.
	- To edit device name press 'OK' to open up keyboard.
	- Scroll to "Clear' and press 'OK' to clear current device name.
	- Enter desired device name by scrolling to desired letters and pressing 'OK' after each letter is announced.
	- Scroll to 'Aa' and press 'OK' for lower case or upper case letters.
	- Scroll to '#+' and press 'OK' for symbols or special characters
	- To exit Special Characters scroll to 'Abc; and press 'OK'
	- Scroll to 'Done' and press 'OK' to finish renaming device.
	- Scroll down to 'Apply' to save changes or to 'Cancel' to cancel changes and press 'OK'.
- Scroll to 'Cancel' and press 'OK' to exit Settings Menu.

#### **Favorites**

Opening Favorites will default to the 'Choose' option where you can choose your current Favorites list.

- Scroll down to 'Edit' To Edit a created Favorites list.
- Scroll down to 'Create' and press 'OK' to create a new favorites list.
- You will default to name the new favorites list.
- Name will default to a preset favorites name
- Press 'OK' to open the keyboard to rename the list.
- Scroll to 'Clear' and press 'OK' to clear the current name.
- Scroll to the desired letters and press 'OK' after they are announced to select.
- Scroll to 'Aa' and press 'OK' for lower case or upper case letters.
- Scroll to '#+' and press 'OK' for symbols or special characters
- To exit Special Characters scroll to 'Abc; and press 'OK'
- Scroll to 'Done' and press 'OK' to finish renaming device.
- Scroll down to 'Apply' to save changes or to 'Cancel' to cancel changes and press 'OK'.
- Scroll to 'Done' to finish renaming the favorites list.
- Scroll to the right and scroll down through the list of available channels to add to your favorites list.
- Press 'OK' on each channel to add to your list. Press 'OK' again to remove a channel from your list.
- Scroll to the right to 'Update' once you have added all desired channels to your new list and press 'OK'.
- Press 'Cancel' to exit without saving.
- After Creating or Canceling you will be sent out of the Favorites menu back to Live TV.
- Scroll down to 'Delete' to delete a created Favorites list.
- Scroll down to 'Cancel' to exit Favorites menu.

#### **Search**

Opening Search will allow you to search will allow you to enter show titles or key words to search for desired programing.

- Default page gives you the keyword search box. Press 'OK' to open the keyboard to enter a new search.
- Scroll to 'Clear' and press 'OK' to clear any previous search terms.
- Enter desired keyword or show title by scrolling to desired letters and pressing 'OK' after each letter is announced.
- Scroll to 'Aa' and press 'OK' for lower case or upper case letters.
- Scroll to '#+' and press 'OK' for symbols or special characters
- To exit Special Characters scroll to 'Abc; and press 'OK'
- Scroll to 'Done' and press 'OK' once desired key word or search term is complete.
- Scroll down to 'Submit Search' and press 'OK' to commence the search.
- Once search has been completed you will be given a list of show titles that relate to your search.
- Scroll down to review results.
- Press 'OK' on the desired event.
- If the program is in the future you will be directed to the future events page where you can scroll down to:
	- Schedule and Event
	- Record the Program
	- Record a Series
	- Set a Reminder
	- Set an Auto Tune
	- Get expanded information
	- Or Cancel
- If the show is Live or a CatchUp TV enabled show you will be able to watch the program by pressing 'OK'
- Press the 'Exit' button on the remote to exit the Search Menu.

# **Widgets**

Widgets are not supported as with Text to Speech.

# **YouTube App**

YouTube App is not supported with Text to Speech.